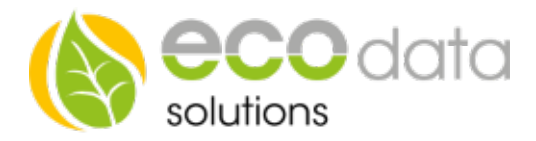

# Einbindung Wärmepumpe Ochsner

# Um eine Ochsner Wärmepumpe bei Überschuss Produktion vom Smart Dog anzusteuern, müssen Sie wie folgt vorgehen

Gehen Sie in die Gerätekonfiguration und dann auf die letzte Seite

Gehen Sie auf "Wärmepumpen"

Legen Sie mit dem grünen Plus eine neue Wärmepumpen Steuerung an

Wählen Sie "Ochsner RS485"

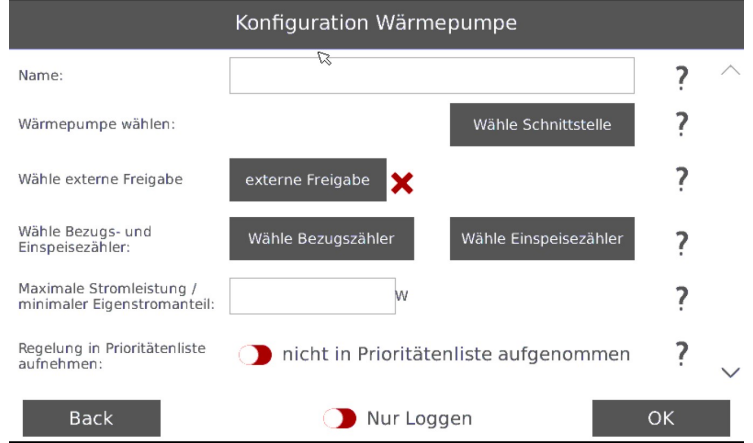

#### Name

Legen Sie einen Namen für die Steuerung fest

## Wähle Schnittstelle

Hier wird automatisch nach der Wärmepumpe auf den Bussen 1 und 2 gesucht

## Wähle externe Freigabe (optional)

Wählen Sie einen anderen Regelbaustein der diese Regelung an- oder ausschaltet

## Wähle Bezugs- und Einspeisezähler

Wählen Sie hier die entsprechenden Zähler aus

## Maximale Stromleistung/minimaler Eigenstromanteil

Geben Sie die Nennleistung Ihrer Wärmepumpe an

## Regelung in Prioritätenliste aufnehmen

Wenn Sie mehr als eine Regelung haben können Sie die Wärmepumpen Regelung in die Prioritäten Liste aufnehmen um eine Regelung nach der anderen abzuarbeiten

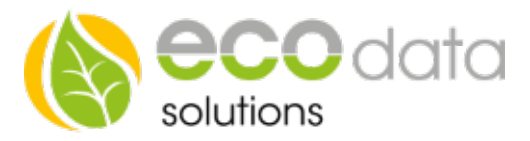

Regulation Point (nur auswählbar wenn nicht in Prioritätenliste aufgenommen)

Wählen Sie hier auf welchen Wert am Einspeisezähler geregelt werden soll (bei einer Nennleistung von z.B.: 1000W wird bei einem Regelpunkt von 50W die Wärmepumpe erst bei einem Überschuss von 1050W angesteuert, wenn Sie einen negativen Wert wählen z.B: -500W dann wird die Wärmepumpe schon bei 500W Überschuss angesteuert und sie beziehen dann 500W aus dem Netz und 500W vom Dach)

#### **Solltemperatur**

Hier können Sie den Sollwert der Wärmepumpe festlegen

Auf der letzten Seite können Sie noch den Börsenstrom Baustein aktivieren (insofern dieser unter Regelungen bereits angelegt wurde)

Beim unterschreiten des hier angegebenen Strompreises wird die Wärmepumpe auch angesteuert, unabhängig von Liefern und Bezug.

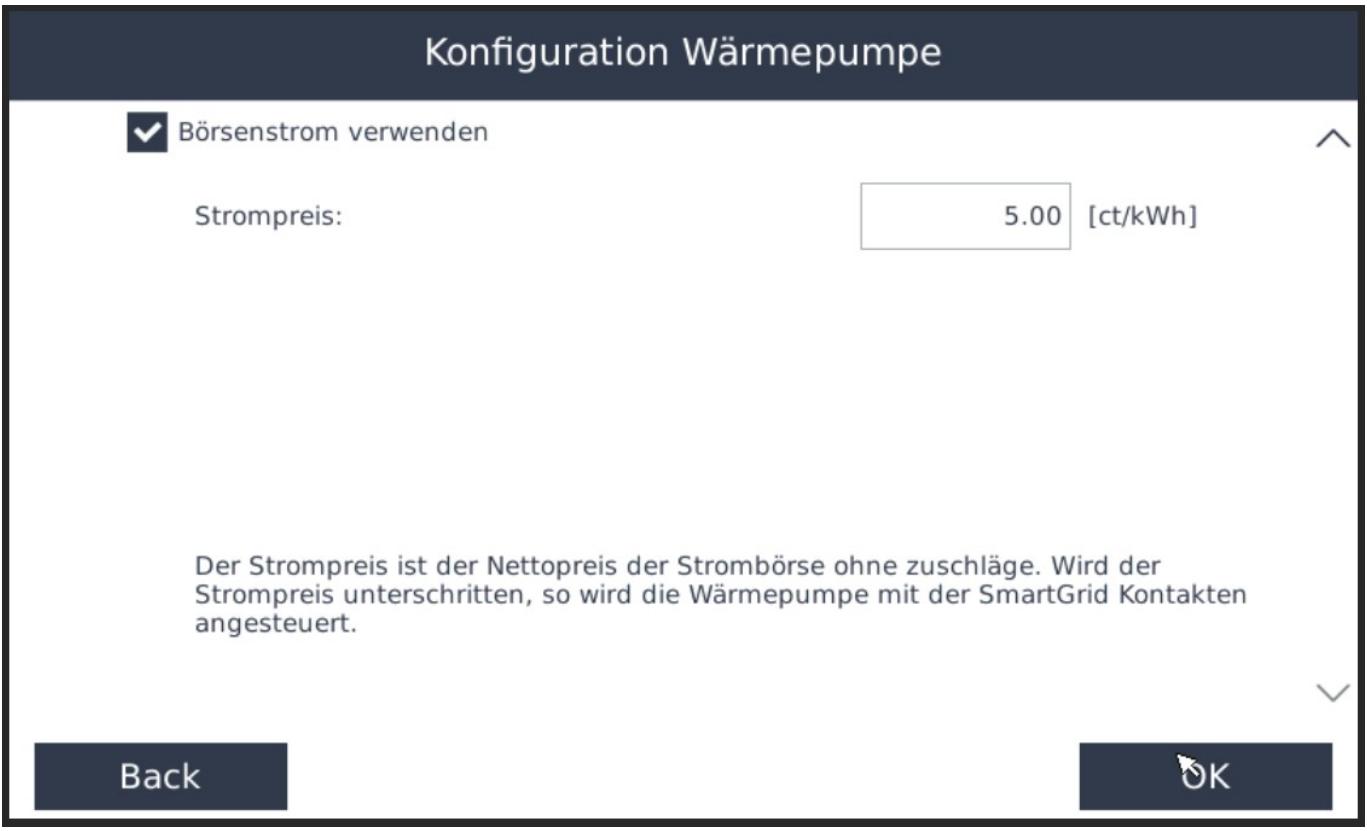

Anschließend gehen Sie auf "OK" und "Speichern" und Ihre Wärmepumpensteuerung ist konfiguriert